# Handbuch WMS WebControl pro

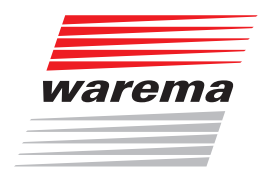

# Der SonnenLichtManager

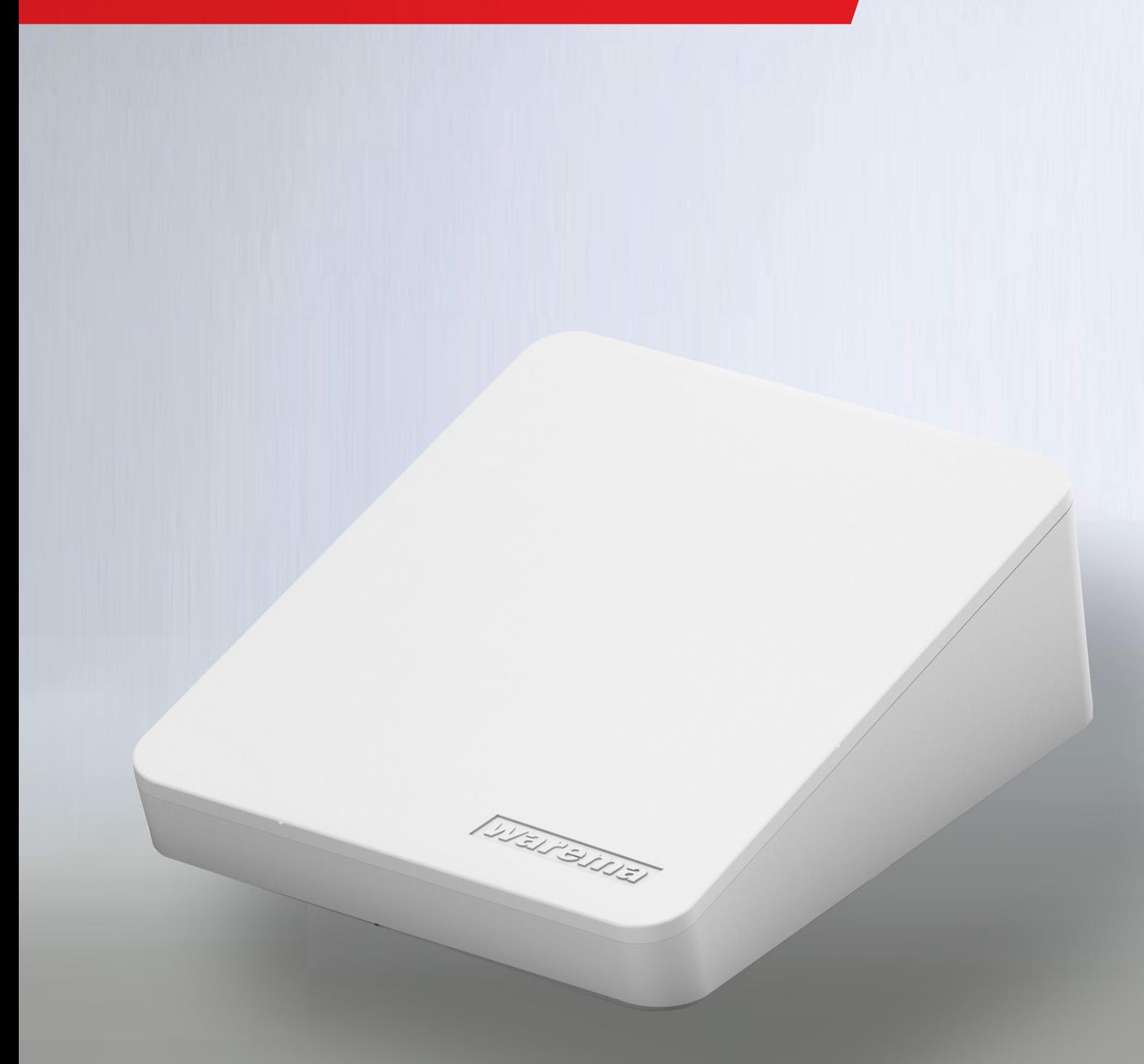

# WMS WebControl pro

## <span id="page-1-0"></span>Allgemeine Hinweise

Mit Herausgabe dieser Unterlage verlieren alle früheren entsprechenden Unterlagen ihre Gültigkeit. Änderungen, die der technischen Verbesserung dienen, sind vorbehalten. Text- und Grafikteil dieser Unterlage wurden mit besonderer Sorgfalt erstellt. Für möglicherweise trotzdem vorhandene Fehler und deren Auswirkungen kann keine Haftung übernommen werden.

## Rechtliche Hinweise

- Bedienungsanleitungen, Handbücher und Software sind urheberrechtlich geschützt.
- Die Rechte an der Software sind in den mitgelieferten Lizenzbestimmungen festgelegt.
- WAREMA und das WAREMA Logo sind Warenzeichen der WAREMA Renkhoff SE.
- Alle anderen aufgeführten Marken- oder Produktnamen sind Warenzeichen oder eingetragene Warenzeichen der jeweiligen Inhaber.

## Kontakt

#### Kundencenter Steuerungssysteme

Verkauf, Auftragsannahme und Anwendungstechnik

Tel. +49 9391 20-3750 • Fax -3759 info.steuerungssysteme@warema.de

#### International

Tel. +49 9391 20-3740 • Fax -3749 steuerungssysteme.international@warema.de

#### Helpline Steuerungssysteme

Tel. +49 9391 20-9317 • Fax -6769 service@warema.de

#### Vetrieb Gebäudesystemtechnik

Dillberg 33, 97828 Marktheidenfeld Tel. +49 9391 20-3720 • Fax -3719

Tel. +49 9391 20-3720 • Fax -3719

© 2020, WAREMA Renkhoff SE

# **Inhalt**

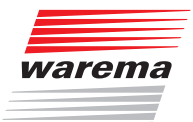

# **Inhalts**verzeichnis

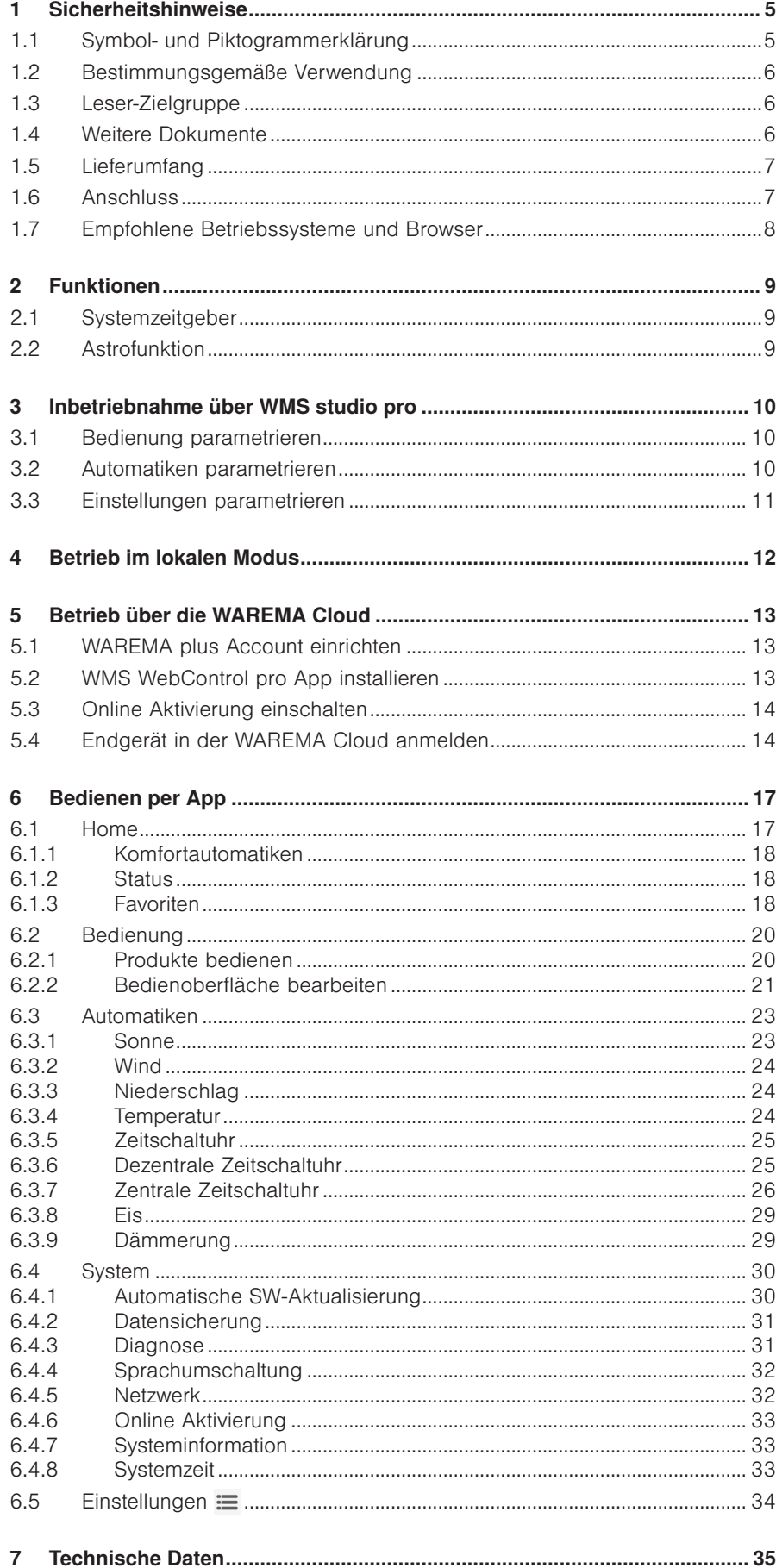

# <span id="page-4-0"></span>Sicherheitshinweise

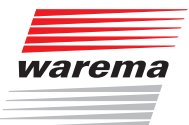

# 1 Sicherheitshinweise

Wir haben die WMS Produkte und diese Software unter Beachtung der grundlegenden Sicherheitsanforderungen entwickelt und geprüft. Trotzdem bestehen Restrisiken!

- Lesen Sie deshalb dieses Handbuch, bevor Sie die Steuerungen in Betrieb nehmen und bedienen!
- Beachten Sie unbedingt die hier aufgeführten Sicherheitshinweise und die Warnhinweise in diesem Handbuch! Ansonsten erlischt jeglicher Gewährleistungsanspruch seitens des Herstellers!
- Bewahren Sie dieses Handbuch für künftige Verwendung auf!

## 1.1 Symbol- und Piktogrammerklärung

Die Sicherheitshinweise in dieser Anleitung sind mit Warnsymbolen gekennzeichnet.

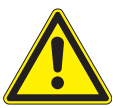

#### VORSICHT

mahnt zu vorsichtigem Handeln. Die möglichen Folgen einer Nichtbeachtung können Sachschäden sein.

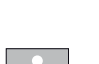

Das i-Symbol kennzeichnet wichtige Hinweise und hilfreiche Tipps.

- Das Quadrat kennzeichnet eine Anweisung oder eine Handlungsaufforderung. Führen Sie diesen Handlungsschritt aus!
- Das Dreieck kennzeichnet ein Ereignis oder ein Resultat einer vorangegangenen Handlung.
- Das schwarze Dreieck ist das Aufzählungszeichen für Listen oder Auswahlen.

# <span id="page-5-0"></span>Einführung

# WMS WebControl pro

## 1.2 Bestimmungsgemäße Verwendung

Die WMS Produkte ermöglichen den Anschluss unterschiedlicher Geräte wie Sonnenschutzprodukte und Beleuchtungseinrichtungen sowie von Fensterantrieben und Messwertgebern.

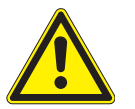

#### VORSICHT

Das WMS WebControl pro ist für den Innenbereich vorgesehen. Es ist nicht wasserdicht.

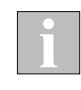

Die Reichweite von Funksteuerungen wird durch die gesetzlichen Bestimmungen für Funkanlagen und durch bauliche Gegebenheiten begrenzt. Bei der Projektierung muss auf einen ausreichenden Funkempfang geachtet werden. Dies gilt insbesondere dann, wenn das Funksignal durch Wände und Decken dringen muss. Die Steuerung sollte nicht in direkter Nähe metallischer Bauteile (Stahlträger, Stahlbeton, Brandschutztür) installiert werden.

 Prüfen Sie deshalb vor der endgültigen Montage/Aufstellung die Funktion der Anlage. Sowohl das WMS WebControl pro als auch die anzusteuernden WMS Komponenten müssen einwandfreien Funkempfang haben.

## 1.3 Leser-Zielgruppe

Diese Anleitung wendet sich an Personen, welche Ihre Sonnenschutzprodukte über eine App oder einen Browser bedienen möchten.

## 1.4 Weitere Dokumente

Diese Anleitung enthält alle Informationen zur Konfiguration des WMS WebControl pro. Zusätzlich zu dieser Anleitung steht Ihnen folgendes Dokument zur Verfügung:

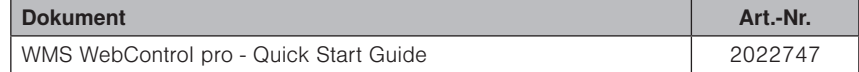

# <span id="page-6-0"></span>Einführung

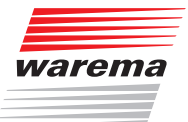

## 1.5 Lieferumfang

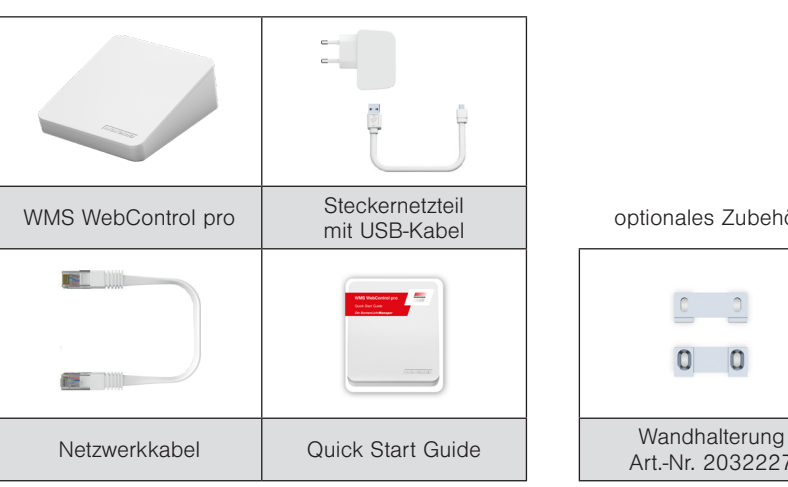

optionales Zubehör:

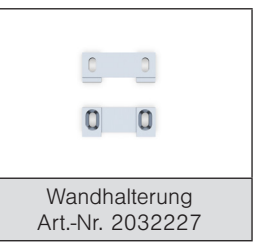

Abb. 1

## 1.6 Anschluss

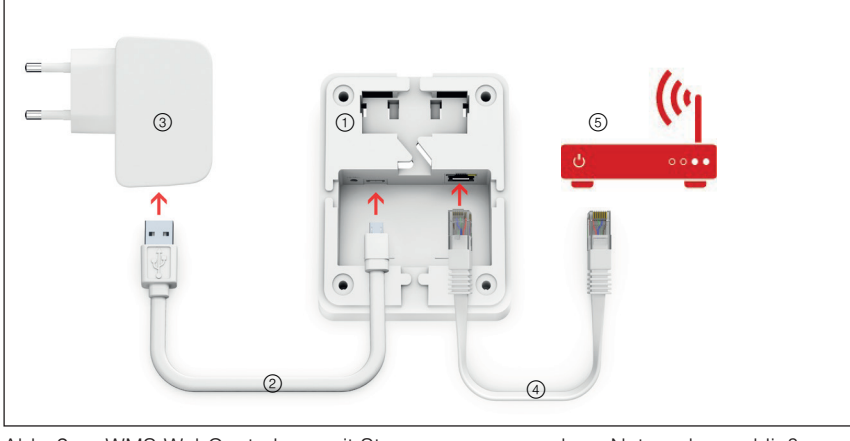

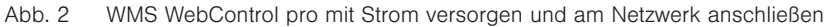

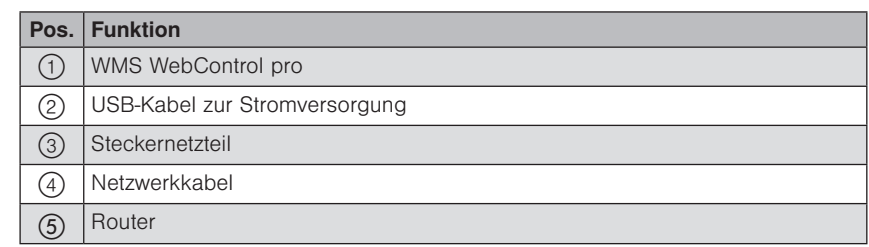

- ▶ Das WMS WebControl pro ① über das USB-Kabel ② mit dem Steckernetzteil ③ verbinden.
- Das Gerät mit dem Netzwerkkabel ④ am konfigurierten Router ⑤ anschließen.
- Zum elektrischen Anschluss nur mitgeliefertes Zubehör verwenden, um einen technisch einwandfreien Betrieb zu gewährleisten.
- Im Router muss "DHCP" aktiviert sein, damit die automatische Vergabe der IP-Adresse funktioniert.
- Das WMS WebControl pro so aufstellen, dass es einwandfreien Funkempfang hat.

# <span id="page-7-0"></span>Einführung

# WMS WebControl pro

## 1.7 Empfohlene Betriebssysteme und Browser

#### Android Betriebssystem:

- Android 6.xx
- Android 7.xx
- Android 8.xx
- Android 9.xx

#### iOS Betriebssystem:

- $\triangleright$  iOS 11
- $\overline{\phantom{0}}$  iOS 12
- $\triangleright$  iOS 13

#### Browser:

- Microsoft Edge
- $\blacktriangleright$  Firefox
- Google Chrome
- Safari für (Mac) OS X

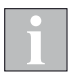

Der Microsoft Internet Explorer kann die Funktionen des WMS WebControl pro nicht unterstützen. Verwenden Sie einen der oben genannten aktuellen Browser.

# <span id="page-8-0"></span>Funktionen

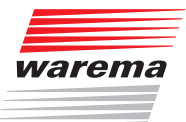

# 2 Funktionen

- Mit Hilfe des WMS WebControl pro können Sie WMS Produkte komfortabel über mobile Endgeräte im eigenen WLAN-Netz und von unterwegs über die WAREMA Cloud bedienen.
- Für iOS-Geräte, wie iPhone oder iPad sowie für Android Geräte (Smartphone, Tablet) ist jeweils eine separate, kostenlose App verfügbar. Sie können die WMS Produkte ebenso über den Browser Ihres Laptops oder PCs steuern.
- Über die App/den Browser können Sie mehrere WMS WebControl pro im gleichen WLAN mit verschiedenen WMS Netzen verwalten (geeignet auch für größere Bürogebäude).
- Sie können Räume, Kanäle und Szenen anlegen, ändern und löschen sowie Namen hierfür vergeben. Diese Projektdaten werden direkt im Gerät gespeichert.

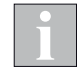

Sie können 50 Räume mit bis zu 300 Kanälen und Szenen, anlegen. Insgesamt können maximal 32 Szenen angelegt werden. Ein WMS WebControl pro kann bis zu 200 Geräte verwalten.

- Über einen Browser kann eine Sicherungskopie des Projekts erstellt oder ein Firmware-Update durchgeführt werden. Optional kann das WMS WebControl pro Updates auch selbstständig zu voreingestellten Uhrzeiten durchführen.
- Für das WMS WebControl pro ist ein Amazon Alexa Skill verfügbar.

## 2.1 Systemzeitgeber

Das WMS WebControl pro kann als Systemzeitgeber eingesetzt werden. Wenn Sie diese Funktion aktivieren, sendet das WMS WebControl pro in regelmäßigen Abständen die Uhrzeit ins Netz. Alle Netzteilnehmer, die zeitgesteuerte Funktionen ausführen oder selbst über eine Uhr-Funktion verfügen, übernehmen die Uhrzeit des WMS WebControl pro.

Auf Wunsch kann das WMS WebControl pro automatisch zwischen Sommerund Winterzeit umschalten.

Beim Anlegen des Projekts im WMS studio pro muss diese Funktion für das WMS WebControl pro parametriert werden.

Beim Bilden des Funknetzes wird später die aktuelle Uhrzeit des PCs automatisch an das entsprechende WMS WebControl pro übertragen.

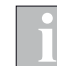

In einem WMS Netz darf diese Funktion immer nur bei einem Gerät aktiviert werden, da es sonst zu Fehlfunktionen durch unterschiedliche Uhrzeiten kommen kann.

## 2.2 Astrofunktion

Das WMS WebControl pro kann Empfänger in Abhängigkeit von Sonnenaufgang und Sonnenuntergang ansteuern. Zur Berechnung sind die astronomischen Daten (Standort und Kalendertag, Parametrierung über das WMS studio pro) erforderlich.

Aus Datum, Uhrzeit, Sommer- bzw. Winterzeit folgt der Fahrbefehl, z. B. TIEF. Für die berechneten Zeitpunkte kann eine zeitliche Abweichung von bis zu 30 Minuten davor oder danach parametriert werden.

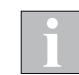

Über die Apps kann die Abweichung der Fahrbefehle vom tatsächlichen Sonnenaufgang oder Sonnenuntergang jederzeit angepasst werden.

# <span id="page-9-0"></span>3 Inbetriebnahme über WMS studio pro

Das WMS WebControl pro wird mit dem WMS studio pro direkt im Projekt konfiguriert. Beim anschließenden Übertragen der Daten an die Geräte wird die Konfiguration komplett übertragen. Eine Einrichtung über die Browseroberfläche des WMS WebControl pro ist dann nicht mehr erforderlich.

## 3.1 Bedienung parametrieren

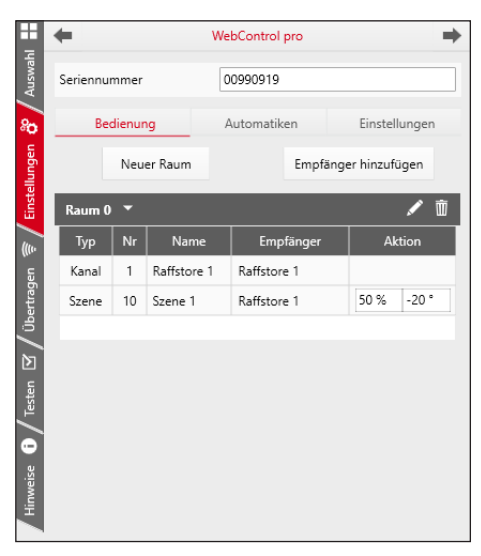

Hier wird die Oberflächenstruktur der Bedienseite parametriert. Es sind maximal 50 Räume (logische Gruppen) möglich. Diesen Räumen werden dann die Empfänger zugeordnet. Empfänger können einzeln oder zu mehreren in Kanälen angelegt werden. Neben den Kanälen können auch Szenen angelegt werden, denen beliebige Empfänger zugeordnet werden können. Bei Aufruf einer Szene werden die hier parametrierten Aktionen ausgeführt.

## 3.2 Automatiken parametrieren

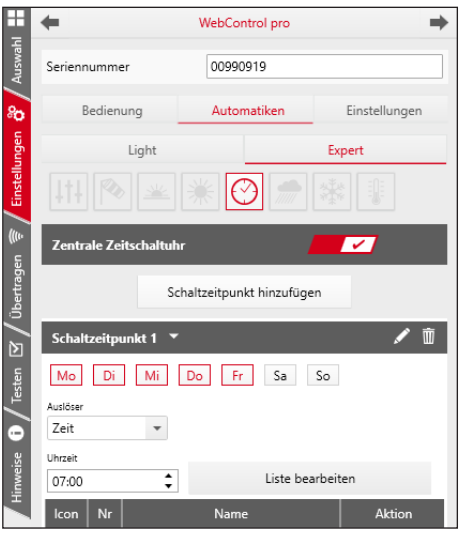

Die Automatikfunktionen werden direkt in den Empfängern parametriert. Die Empfänger führen diese Funktionen selbstständig aus. Über das

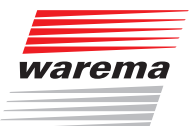

<span id="page-10-0"></span>WMS WebControl pro können die Automatikfunktionen nur ein- und ausgeschaltet werden.

Das WMS WebControl pro verfügt über eine eigene Zeitschaltuhr, die im Tab Einstellungen (*siehe Kapitel [3.3](#page-10-1)*) aktiviert werden kann.

Die Zeitschaltuhr im WMS WebControl pro wird auch als "zentrale Zeitschaltuhr" bezeichnet. Die hier festgelegten Zeitschaltpunkte werden als Fahrbefehle an die Empfänger weitergeleitet.

Weitere Informationen *siehe auch Kapitel [6.3.5 auf Seite 25](#page-24-1)*.

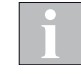

Wenn Sie sich für die Nutzung der zentralen Zeitschaltuhr entscheiden, werden die in den Empfängern parametrierten Zeitschaltbefehle deaktiviert. Die Automatikfreigabeuhr zum Aktivieren und Deaktivieren von Automatikfunktionen wird weiterhin dezentral in den Empfängern ausgeführt.

## <span id="page-10-1"></span>3.3 Einstellungen parametrieren

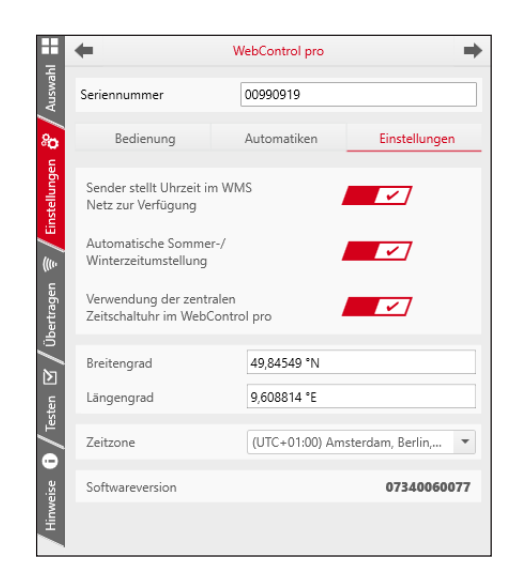

Hier werden die grundlegenden Einstellungen für das WMS WebControl pro vorgenommen.

- Nutzung des WMS WebControl als Systemzeitgeber
- Verwendung der zentralen Zeitschaltuhr
- geographische Angaben zum Standort (dies ist erforderlich, wenn das WMS WebControl Aktionen in Abhängigkeit von Sonnenaufgang und Sonnenuntergang ausführen soll)

# <span id="page-11-0"></span>4 Betrieb im lokalen Modus

Wenn die Teilnehmer des WMS Netzes alle über das WMS studio pro geladen wurden und mit Spannung versorgt werden, ist das WMS-Netz betriebsbereit.

- WMS WebControl pro von einem PC im gleichen WLAN aus im Browser aufrufen: Tragen Sie "http://webcontrol" in die Adressleiste Ihres Browsers ein.
- Die Oberfläche des WMS WebControl pro erscheint.

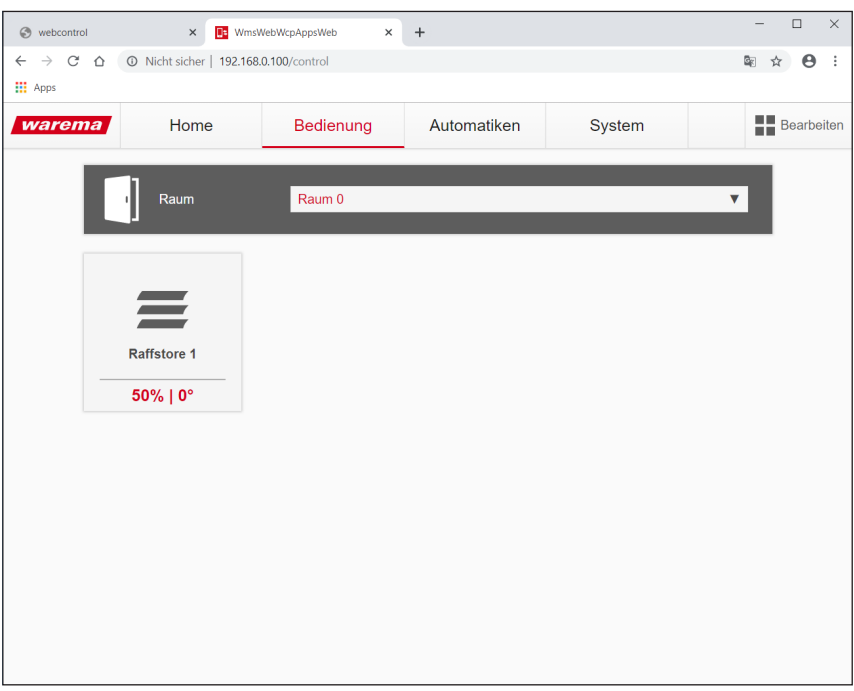

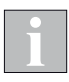

Sollte die Oberfläche nicht erscheinen, wurde die Webadresse des WMS WebControl pro vom Router nicht erkannt. Lesen Sie in der Client-Tabelle Ihres Routers (Handbuch des Routers) die IP-Adresse des WMS WebControl pro ab (z. B. 192.168.0.100). Tragen Sie diese in die Adressleiste Ihres Browsers ein.

Inbetriebnahme erfolgreich durchgeführt.

# <span id="page-12-0"></span>Cloud Betrieb

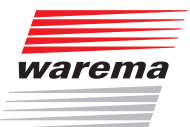

# <span id="page-12-1"></span>5 Betrieb über die WAREMA Cloud

Die WMS Produkte im WMS Netzwerk des WMS WebControl pro können über die WAREMA Cloud auch von außerhalb des angeschlossenen WLAN-Netzwerks bedient werden.

Voraussetzungen:

- 5.1 ein WAREMA plus Account
- 5.2 ein mobiles Endgerät (iOS oder Android), auf dem die WAREMA App WMS WebControl pro installiert ist
- das WMS WebControl pro befindet sich in einem WLAN mit Internet-Verbindung
- 5.3 im WMS WebControl pro ist die Online Aktivierung eingeschaltet

## 5.1 WAREMA plus Account einrichten

Um die WAREMA Cloud nutzen zu können, ist ein WAREMA plus Account erforderlich.

**Auf warema.de** in der Kopfzeile WAREMA plus klicken und einen Account anlegen.

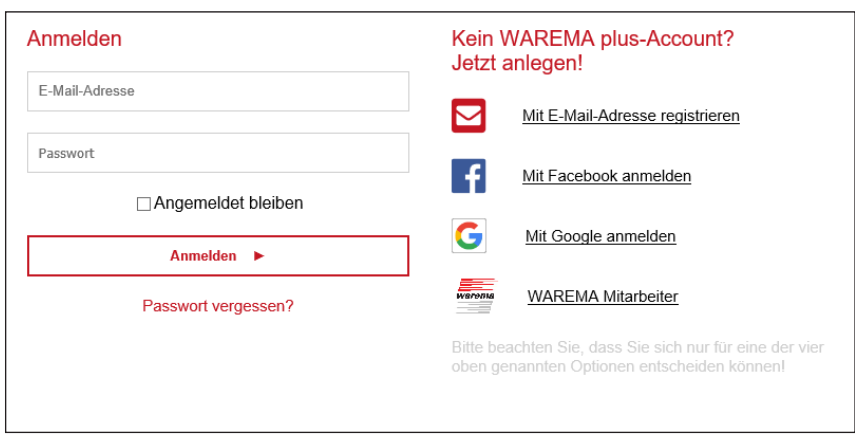

 Registrierungsmethode auswählen und den Anweisungen folgen, eventuell die Verifizierung bestätigen.

## 5.2 WMS WebControl pro App installieren

Für iOS-Geräte sowie für Android Geräte ist jeweils eine separate, kostenlose App verfügbar.

Im App Store/Google Play Store die WMS WebControl pro App auf die Endgeräte laden, mit denen auf das WMS WebControl pro zugegriffen werden soll.

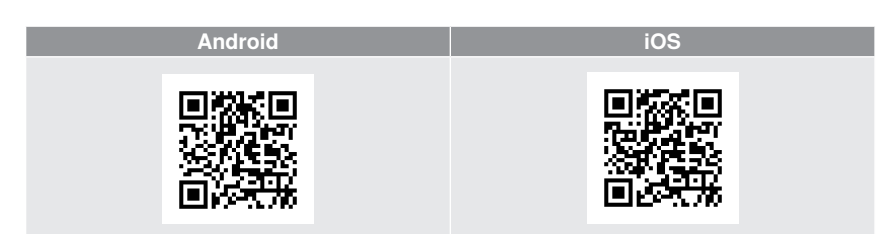

# <span id="page-13-0"></span>Cloud Betrieb

# WMS WebControl pro

## 5.3 Online Aktivierung einschalten

Das WMS WebControl pro ist nur Online erreichbar, wenn es vom WLAN aus dafür freigeschaltet wird.

- Vom WLAN aus über einen Browser mit dem WMS WebControl pro verbinden.
- Den Tab System auswählen und dort die Kachel Online Aktivierung klicken.

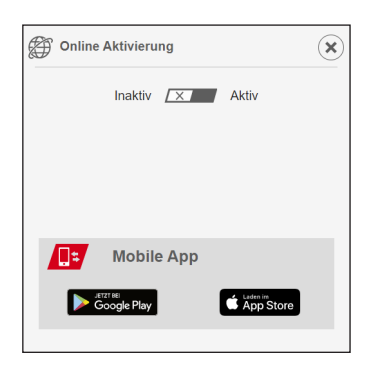

Den Schalter auf Aktiv stellen.

## 5.4 Endgerät in der WAREMA Cloud anmelden

Um ein mobiles Endgerät für den Zugriff auf das WMS WebControl pro nutzen zu können, muss es in der WAREMA Cloud angemeldet werden.

- Auf dem Endgerät die WMS WebControl pro App starten.
- $\blacksquare$  Im Menü Einstellungen  $\equiv$  die Funktion Anmelden  $\theta$  wählen.
- Der Anmeldevorgang wird gestartet.

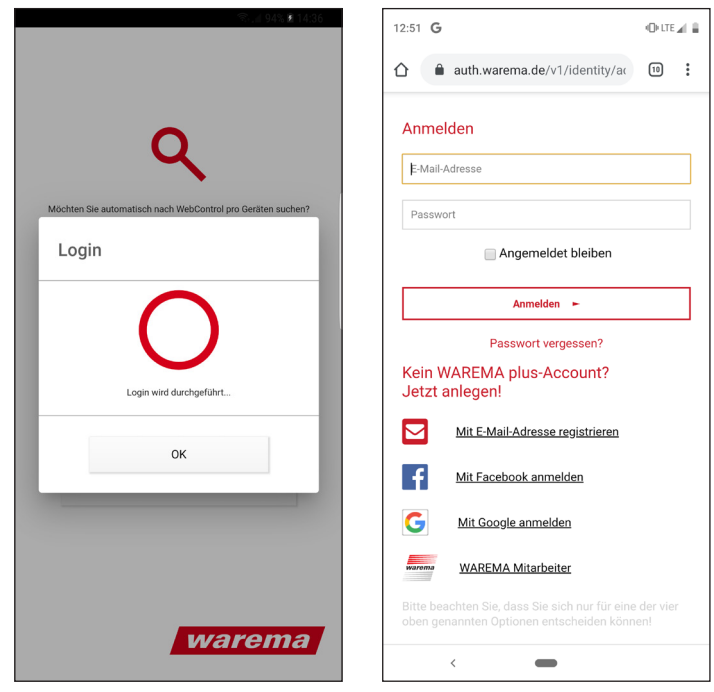

- Die Anmeldemaske für den WAREMA plus Account erscheint.
- **Zugangsdaten in der Eingabemaske eingeben und anmelden.**

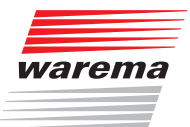

- Im Menü Einstellungen  $\equiv$  die Funktion Konfiguration  $\times$  wählen.
- Wenn noch kein Gerät angelegt war, wird direkt nach WMS WebControl pro Geräten gesucht.

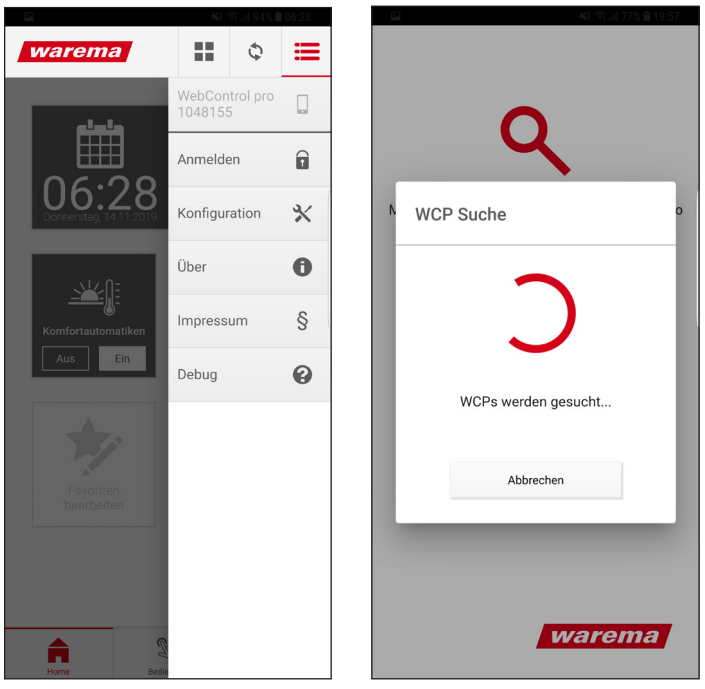

Alle gefundenen WMS WebControl pro werden angezeigt.

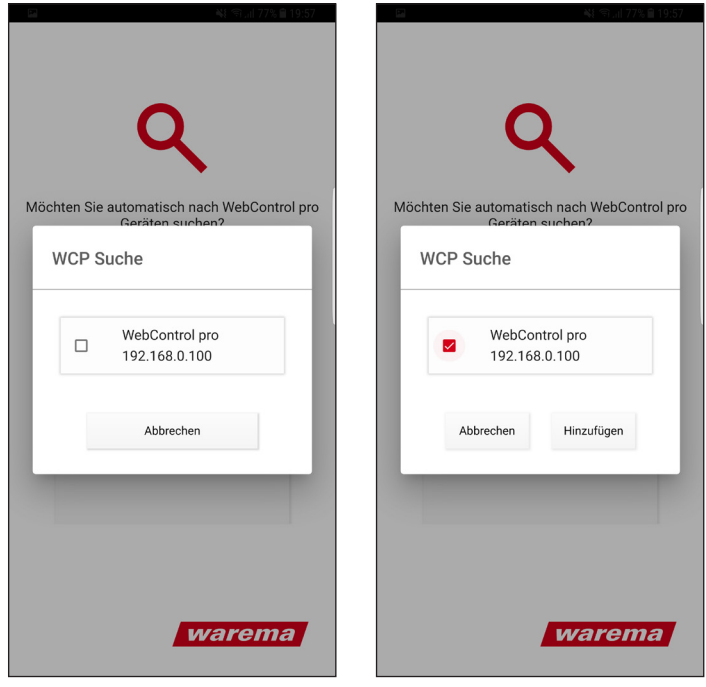

Das gewünschte WMS WebControl pro auswählen und hinzufügen.

# Cloud Betrieb

# WMS WebControl pro

- Das WMS WebControl pro wird auf der Konfigurationsseite in der Tabelle angezeigt. Wenn mehrere Geräte angezeigt werden, die Zeile mit dem gewünschten Gerät auswählen.
- Graues Männchen mit dem x-Symbol klicken, um das WMS WebControl pro im WAREMA plus Account zu registrieren.
- Bei Aufforderung die rote Reset-Taste an der Unterseite des WMS WebControl pro zur Bestätigung kurz drücken.

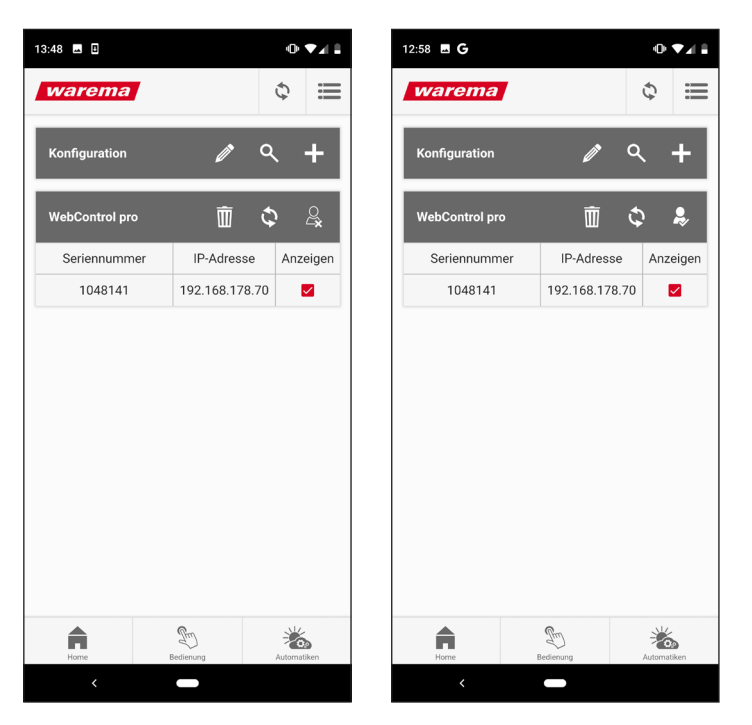

 Wenn sich das Icon in ein weißes Männchen mit Haken ändert ist die Registrierung abgeschlossen.

Das WMS WebControl pro kann jetzt über die WAREMA Cloud bedient werden.

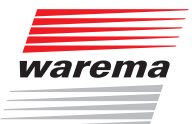

# <span id="page-16-0"></span>6 Bedienen per App

Die Bedienoberfläche von Web App, Android-App und iOS-App ist identisch aufgebaut. Die Bedienung erfolgt immer gleich, unabhängig von der jeweiligen Plattform. Dies betrifft die Tabs Home, Bedienung und Automatiken.

Die Web App ist nur zur Nutzung im WLAN vorgesehen. Sie verfügt zusätzlich über den Tab System, hier werden alle systemrelevanten Einstellungen des WMS WebControl pro vorgenommen (*siehe Kapitel [6.4 auf Seite 30](#page-29-1)*).

Die WMS WebControl pro Apps für Android und iOS können im WLAN und unterwegs über die WAREMA Cloud eingesetzt werden. Sie verfügen zusätzlich über das Menü Einstellungen ; um die Cloud-Funktionen einzustellen oder Zusatzinformationen zur App aufzurufen (*siehe Kapitel [6.5 auf Seite](#page-33-1)  [34](#page-33-1)*).

## 6.1 Home

Der Home Bildschirm enthält eine Kachel zur Anzeige von Systemzeit und Datum. Über zwei weitere Kacheln können die globalen Funktionen Komfortautomatiken und Status eingestellt werden.

Auf dem Home Bildschirm können bis zu 20 häufig benutzte Empfänger, Szenen oder Räume für schnellen Zugriff als Favoriten angelegt werden (siehe Abschnitt [6.1.3 auf Seite 18](#page-17-1)).

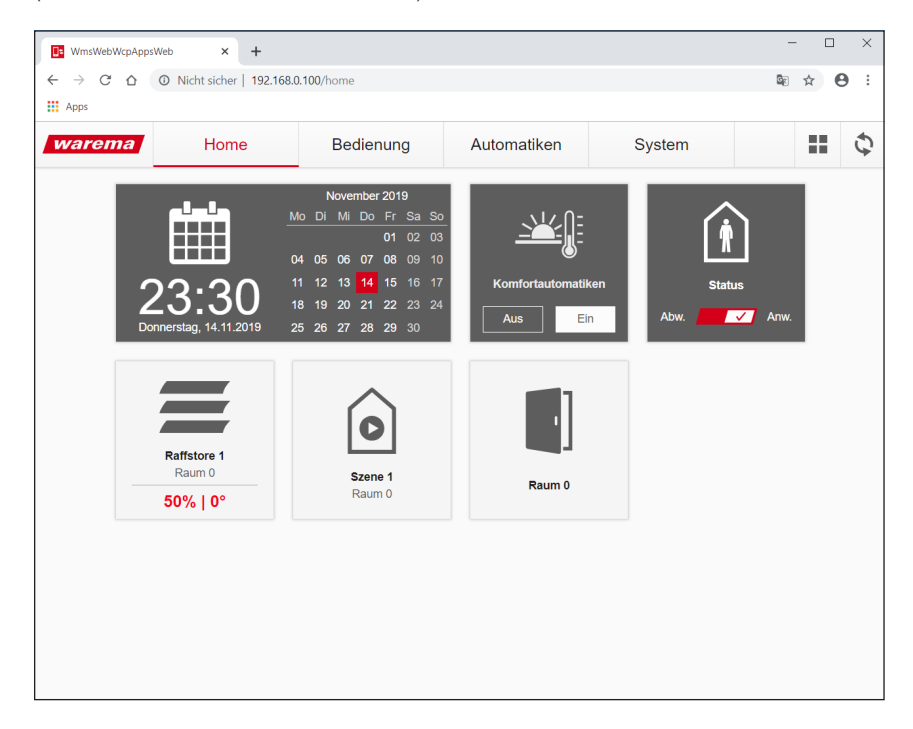

# <span id="page-17-0"></span>Bedienen

# WMS WebControl pro

#### 6.1.1 Komfortautomatiken

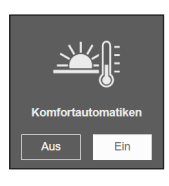

Hier können die Komfortautomatiken (Sonne, Dämmerung, Temperatur, Zeitschaltuhr) global für alle Empfänger im WMS Netz ein- oder ausgeschaltet werden.

Da dieser Zustand für jeden Empfänger anders sein kann, wird hier kein gemeinsamer Zustand angezeigt.

#### 6.1.2 Status

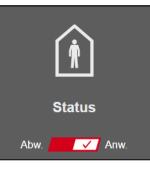

Hier wird der Status (Abwesend/Anwesend) global für das WMS Netz angezeigt. Der Status kann durch Klicken auf den Schalter umgeschaltet werden.

#### <span id="page-17-1"></span>6.1.3 Favoriten

Die bis zu 20 Favoriten für den Schnellzugriff können jederzeit hinzugefügt, gelöscht oder in der Reihenfolge geändert werden. Zum Bearbeiten der Favoriten das Kachelicon **analysischen**.

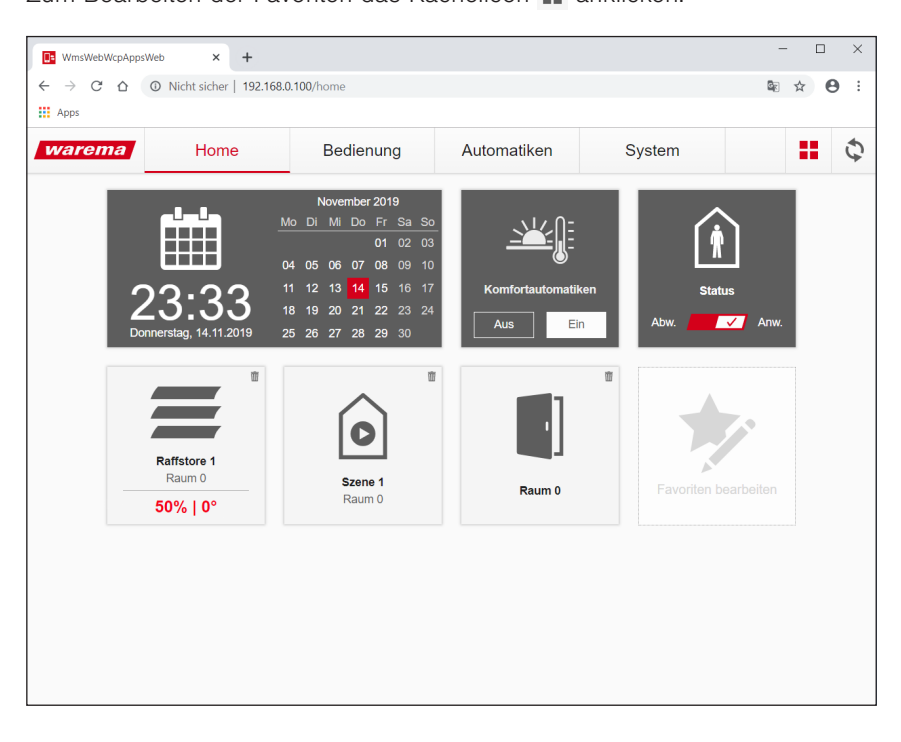

- Papierkorbsymbol anklicken, um die jeweilige Kachel zu löschen.
- Die Kachel Favoriten bearbeiten anklicken, um das Bearbeitungsfenster aufzurufen.

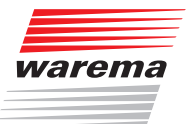

<span id="page-18-0"></span>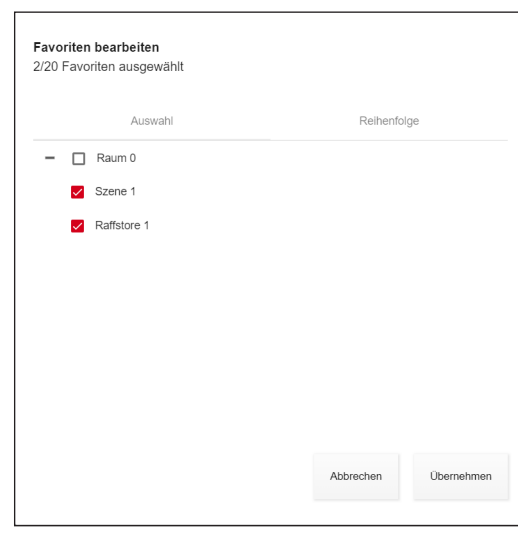

In der Auswahl wird ein Strukturbaum mit allen angelegten Räumen, Szenen und Empfängern angezeigt.

Durch Anklicken können die Einträge zu den Favoriten hinzugefügt oder entfernt werden.

Klicken auf + oder - klappt die Struktur aus oder wieder ein.

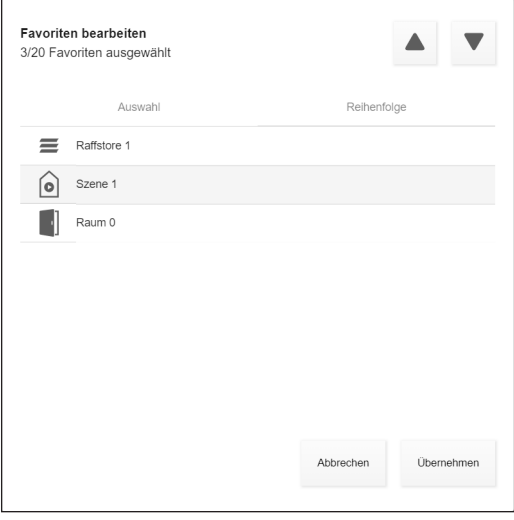

Die Anzeigereihenfolge der Favoriten kann durch Klicken auf Reihenfolge aufgerufen werden.

Zum Ändern der Reihenfolge einen Eintrag selektieren und mit den Pfeiltasten verschieben.

## <span id="page-19-0"></span>6.2 Bedienung

Die Bedienoberfläche ist in allen Apps gleich aufgebaut:

- Die übergeordnete Ebene sind die Räume.
- Jedem Raum sind Kanäle und Szenen zugeordnet (Darstellung als Kachel unterhalb des jeweiligen Raumes).
- Jeder Kanal kann einen oder mehrere Empfänger enthalten. Empfänger können auch mehreren Kanälen zugeordnet werden.

#### 6.2.1 Produkte bedienen

Im Tab Bedienung einen Raum auswählen.

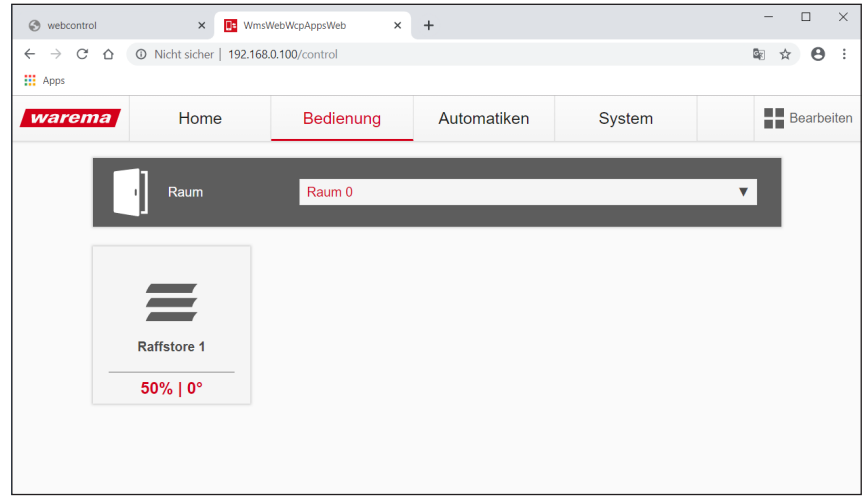

- Alle Kanäle und Szenen des Raums werden als Kacheln angezeigt. Wenn verfügbar zeigen die Kacheln den jeweiligen Zustand der Empfänger im Kanal an.
- **Eine Kachel zum Erweitern anklicken.**

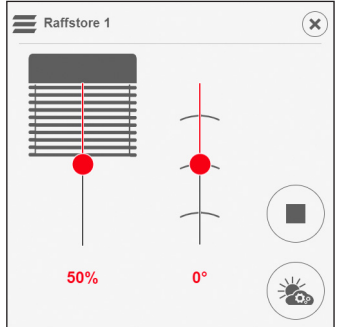

- Der erste im Kanal gefundene Empfänger wird mit den zugehörigen Bedienelementen und mit seiner aktuellen Position angezeigt. Zusätzlich ist ein Stop-Button und ein Button zum direkten Aufrufen der Automatiken des Kanals vorhanden.
- **Produkt bedienen bzw. Szene auslösen.**

# <span id="page-20-0"></span>Bedienen

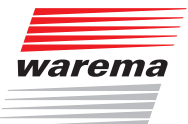

#### 6.2.2 Bedienoberfläche bearbeiten

Die Bedienoberfläche kann weitreichend angepasst werden Zum Editieren das Icon Bearbeiten anklicken.

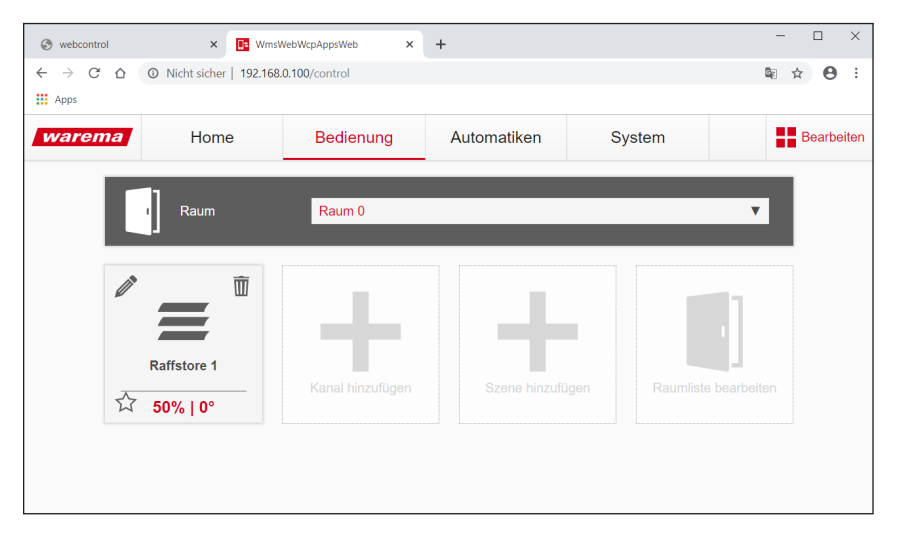

 Ein bereits bestehender Kanal kann durch Klicken auf das Stiftsymbol editiert werden.

Neben dem Kanalnamen kann die Raumzuordnung und der Produkttyp angepasst werden. Die zum Kanal gehörenden Empfänger können in der Liste selektiert oder deselektiert werden.

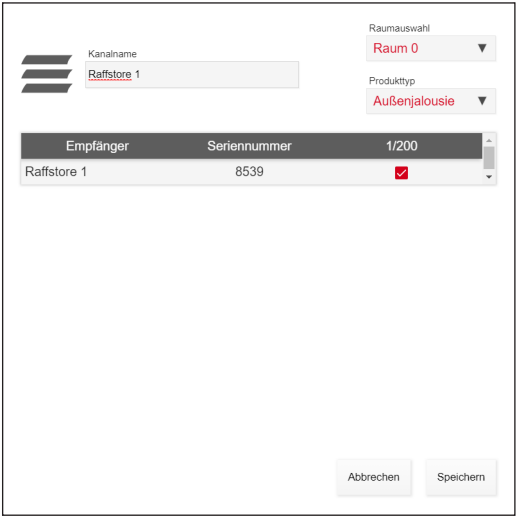

 Ein neuer Kanal oder eine neue Szene kann durch Klicken der entsprechenden Kachel angelegt werden. Es öffnet sich ebenfalls ein entsprechendes Dialogfenster.

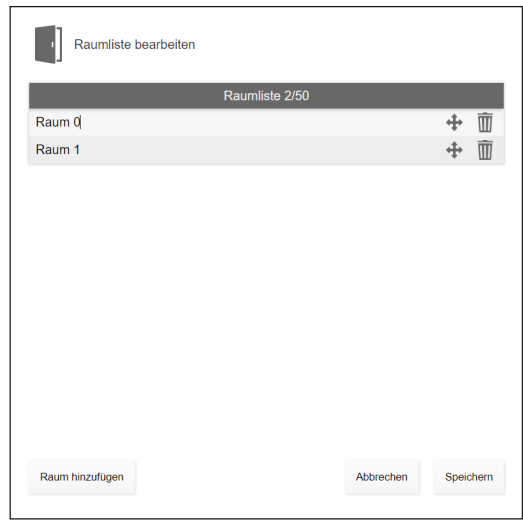

<span id="page-21-0"></span>Durch Klicken der Kachel Raumliste bearbeiten öffnet sich die Raumliste.

Die bereits angelegten Räume können per Drag&Drop auf das Pfeilkreuz in der Reihenfolge umsortiert werden.

Es können neue Räume angelegt oder bestehende Räume gelöscht werden.

# <span id="page-22-0"></span>Automatiken

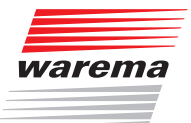

## 6.3 Automatiken

Im Tab Automatiken können für jeden Empfänger die Automatikfunktionen einzeln ein- oder ausgeschaltet werden. Für die Zeitschaltuhr können außerdem die Schaltzeitpunkte bearbeitet, hinzugefügt oder entfernt werden.

Die Kachel Ansicht erlaubt das Einblenden der Sicherheitsautomatikfunktionen (Wind, Niederschlag, Eis). Nehmen Sie hier nur Änderungen vor, wenn Sie mit der Funktionsweise der Automatik und den Auswirkungen auf die Sicherheit der Produkte im jeweiligen Kanal vertraut sind.

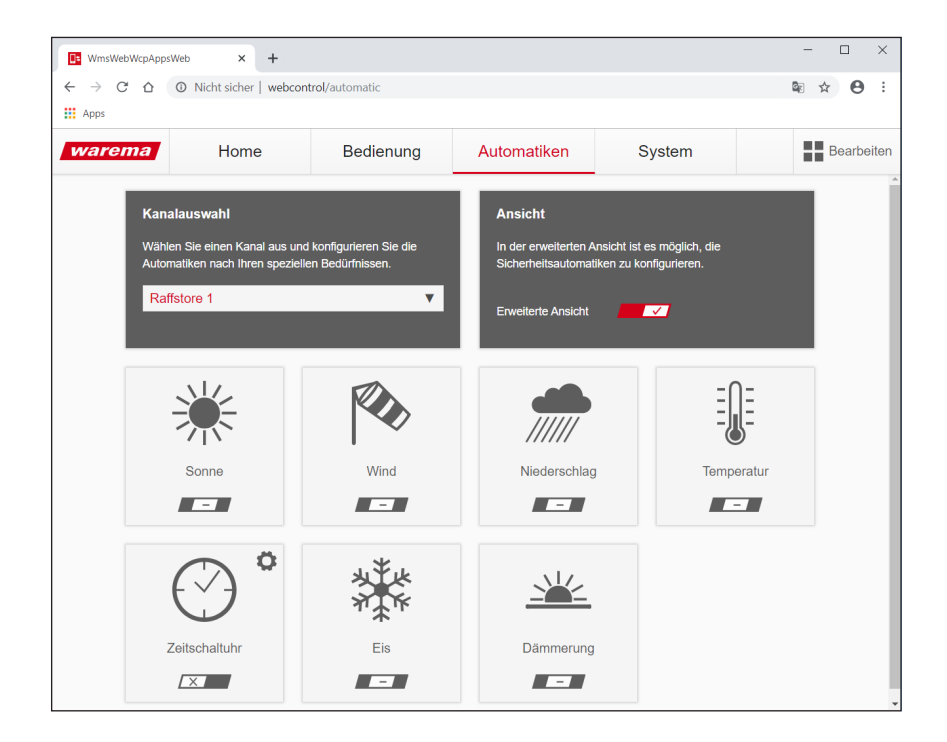

#### 6.3.1 Sonne

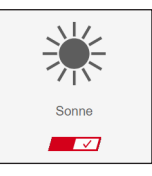

Mit Hilfe der Sonnenautomatik kann ein Überhitzen der Räume im Sommer vermieden werden oder auch ein blendfreies Arbeiten ohne manuelles Eingreifen ermöglicht werden.

Für diese Funktion ist eine WMS Wetterstation oder ein WMS Photosensor erforderlich.

# <span id="page-23-0"></span>Automatiken

# WMS WebControl pro

6.3.2 Wind

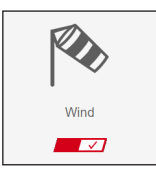

Die Windüberwachung schützt den außenliegenden Sonnenschutz und Fenster vor Schäden durch zu hohe Windlasten.

Es handelt sich um eine Sicherheitsfunktion die für alle außenliegenden Sonnenschutzprodukte und Fenster dringend empfohlen wird.

Für diese Funktion ist eine WMS Wetterstation eco oder WMS Wetterstation plus erforderlich.

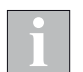

Während eines aktiven Windalarms ist sind die manuelle Bedienung und die Komfortfunktionen gesperrt.

#### 6.3.3 Niederschlag

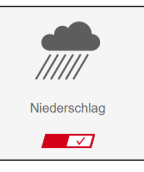

Die Niederschlagsüberwachung dient dazu, den außenliegenden textilen Sonnenschutz und auch Fenster bei Niederschlag zu schließen bzw. einzufahren.

Im Gegensatz zu den anderen Sicherheitsfunktionen kann die Niederschlagsüberwachung auf Wunsch durch den Nutzer übersteuert werden.

Für diese Funktion ist eine WMS Wetterstation plus erforderlich.

#### 6.3.4 Temperatur

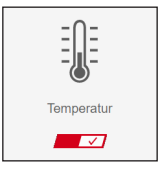

Mit der Temperaturautomatik können Sonnenschutz und Fensterantriebe abhängig von der gemessenen Temperatur angesteuert werden.

Für diese Funktion ist ein WMS Temperatursensor erforderlich.

# <span id="page-24-0"></span>Automatiken - Zeitschaltuhr

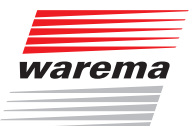

#### <span id="page-24-1"></span>6.3.5 Zeitschaltuhr

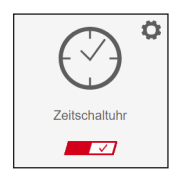

Jeder Empfänger verfügt über eine eigene unabhängige Zeitschaltuhr ("dezentrale Zeitschaltuhr"), die mit dem WMS studio pro parametriert werden kann.

Das WMS WebControl pro verfügt über eine eigene "zentrale Zeitschaltuhr", die entsprechende Fahrbefehle an die Empfänger weiterleitet. Da hier einem Schaltpunkt viele Empfänger zugeordnet werden können, entfällt bei Änderungen das mühsame Parametrieren jedes einzelnen Empfängers.

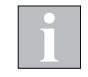

Beim Anlegen eines WMS WebControl pro im WMS studio pro wird festgelegt, ob die zentrale Zeitschaltuhr oder die Zeitschaltuhren in den einzelnen Empfängern verwendet werden sollen.

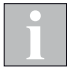

Wenn Sie sich für die Nutzung der zentralen Zeitschaltuhr entscheiden, werden die in den Empfängern parametrierten Zeitschaltbefehle deaktiviert. Die Automatikfreigabeuhr zum Aktivieren und Deaktivieren von Automatikfunktionen wird weiterhin dezentral in den Empfängern ausgeführt.

#### 6.3.6 Dezentrale Zeitschaltuhr

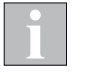

Jeder Empfänger verfügt über eine eigene unabhängige Zeitschaltuhr ("dezentrale Zeitschaltuhr"), die mit dem WMS studio pro parametriert werden kann.

Um die Schaltpunkte zu parametrieren, muss zuerst ein Empfänger ausgewählt werden. Die Schaltpunkte zu diesem Empfänger können dann durch Anklicken des Zahnradsymbols editiert oder auch ganz gelöscht werden.

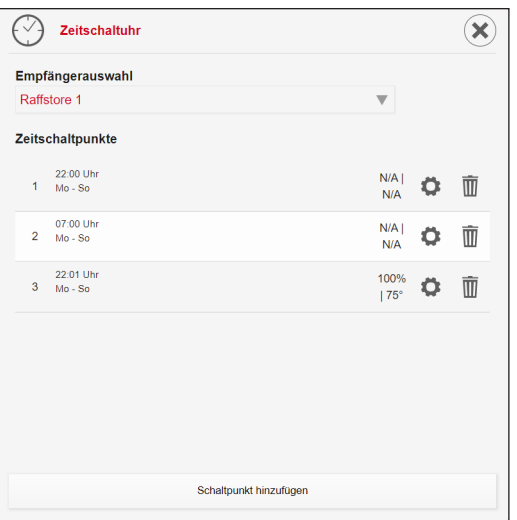

Das Einstellen der Schaltpunkte erfolgt analog zur Vorgehensweise bei der zentralen Zeitschaltuhr im folgenden Abschnitt.

#### <span id="page-25-0"></span>6.3.7 Zentrale Zeitschaltuhr

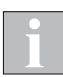

 Das WMS WebControl pro verfügt über eine eigene übergeordnete Zeitschaltuhr ("zentrale Zeitschaltuhr"). Die hier parametrierten Schaltzeitpunkte werden als Fahrbefehle an die Empfänger weitergeleitet.

Die Schaltpunkte können durch Anklicken des Zahnradsymbols editiert oder auch ganz gelöscht werden.

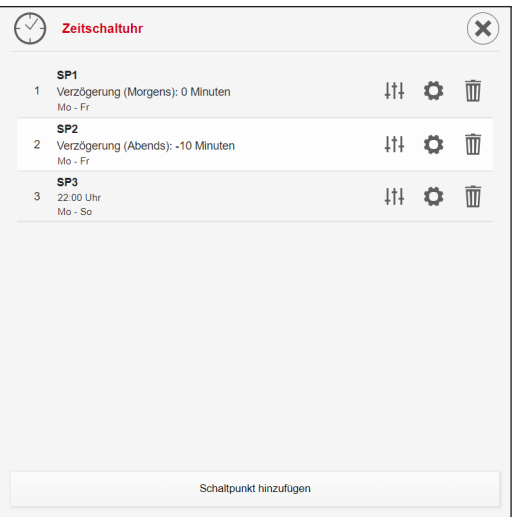

Schaltpunkt anlegen klicken, um einen neuen Schaltpunkt zu parametrieren.

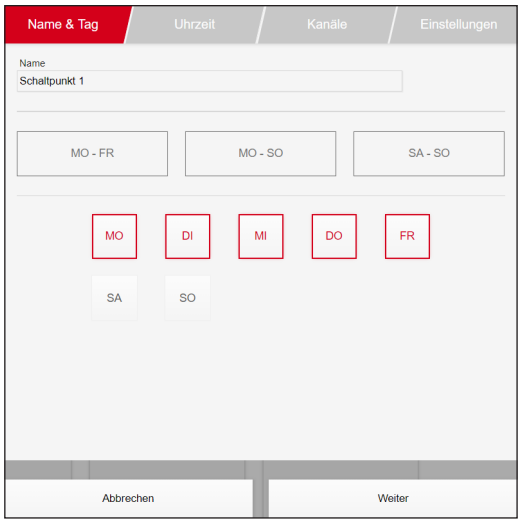

 Namen für den Schaltpunkt eingeben und die gewünschten Wochentage auswählen.

# Automatiken - Zeitschaltuhr

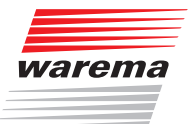

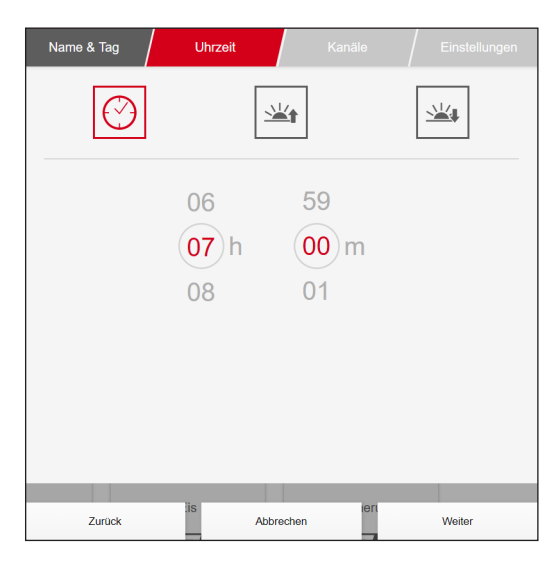

Uhrzeit für den Schaltpunkt einstellen.

Alternativ kann durch Klicken auf die entsprechenden Symbole auch Sonnenaufgang oder Sonnenuntergang gewählt werden. Dieser Werte berechnet das WMS WebControl pro automatisch, es kann eine Abweichung von ± 30 Minuten eingestellt werden.

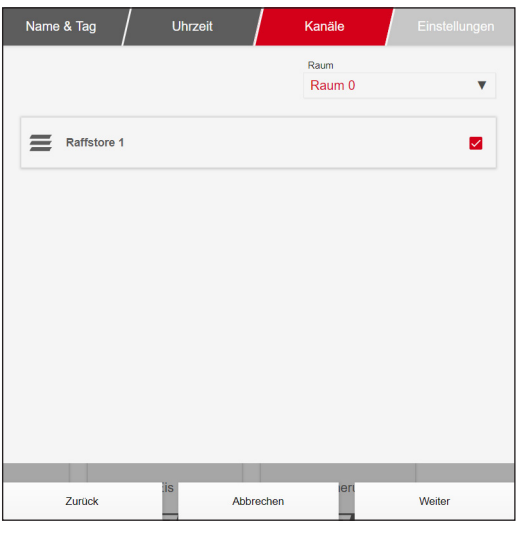

Kanäle selektieren, auf die der Schaltpunkt wirken soll.

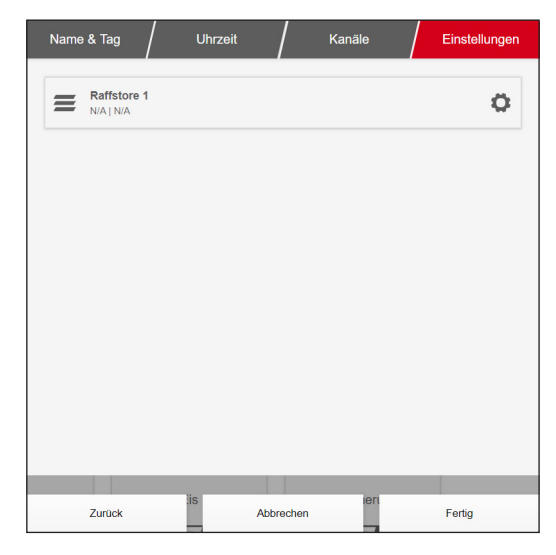

Für jeden der Kanäle (Zahnrad klicken) die gewünschte Position einstellen.

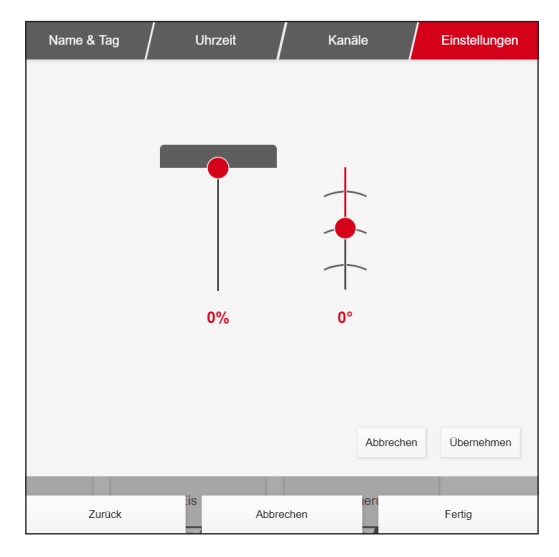

**Vorgang mit Fertig beenden.** 

# <span id="page-28-0"></span>Automatiken

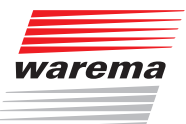

#### 6.3.8 Eis

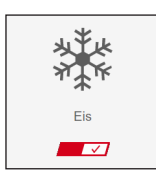

Um den außenliegenden Sonnenschutz vor Beschädigung durch Vereisung z. B. der Führungsschienen zu schützen kann die Sicherheitsfunktion Eisüberwachung genutzt werden. Wird bei kalten Außentemperaturen Niederschlag erfasst wird die Anlage in die Sicherheitsstellung gefahren und dort gesperrt. Nachdem der Nutzer überprüft hat, dass die Anlagen frei von Eis sind kann der Eisalarm manuell beendet werden.

Für diese Funktion ist eine WMS Wetterstation plus erforderlich.

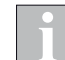

Während eines aktiven Eisalarms ist sind die manuelle Bedienung und die Komfortfunktionen gesperrt.

#### 6.3.9 Dämmerung

 $\geq$ Dämmerung  $\blacksquare$ 

Mit Hilfe der Dämmerungsautomatik kann der Sonnenschutz bzw. der Sichtschutz abhängig vom gemessenen Helligkeitswert (Dämmerungswert) automatisiert werden.

Für diese Funktion ist eine WMS Wetterstation oder ein WMS Photosensor erforderlich.

# <span id="page-29-0"></span>Systemeinstellungen WMS WebControl pro

#### <span id="page-29-1"></span>6.4 System

Dieses Menü ist ausschließlich in der Web App vorhanden. Hier werden alle systemrelevanten Einstellungen des WMS WebControl pro vorgenommen.

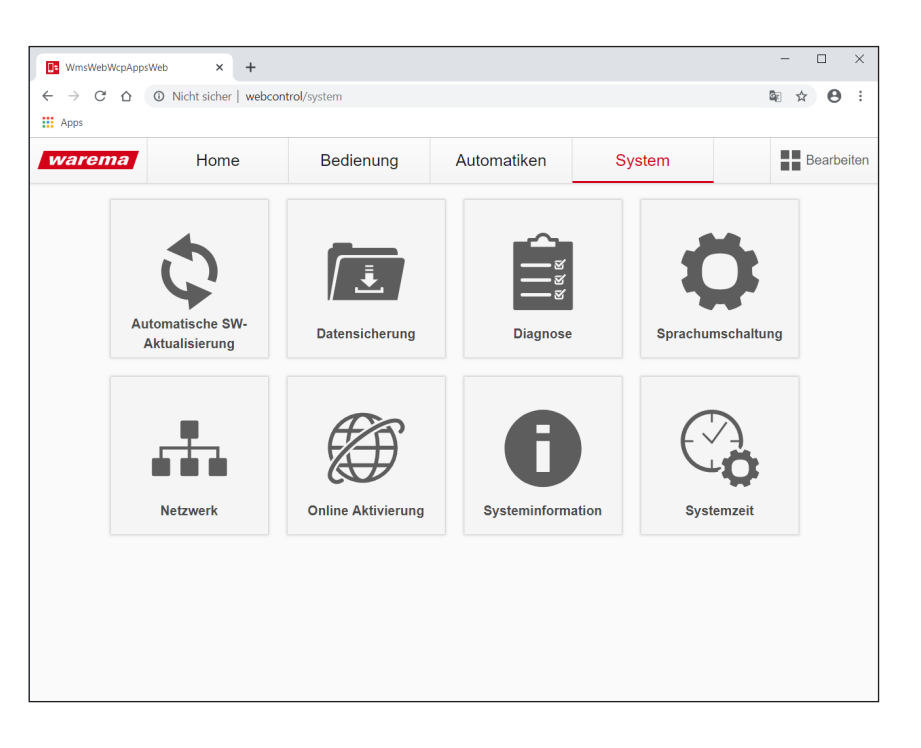

#### 6.4.1 Automatische SW-Aktualisierung

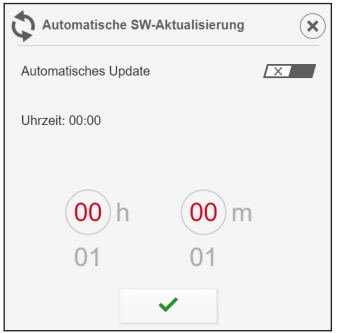

Die automatische Softwareaktualisierung kann ein- oder ausgeschaltet werden. Die Uhrzeit der Aktualisierung kann bei Bedarf angepasst werden.

Für die automatische Softwareaktualisierung ist eine Internetverbindung des WLANs erforderlich.

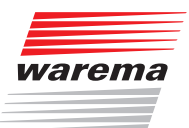

#### <span id="page-30-0"></span>6.4.2 Datensicherung

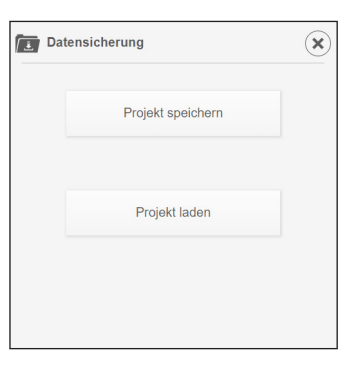

Das komplette Projekt im WMS WebControl pro kann als Datei gesichert werden. Es wird eine Datei im Ordner "Downloads" abgelegt. Mit dieser Datei kann der gesicherte Projektstand jederzeit in dieses oder ein anderes WMS WebControl pro geladen werden.

#### 6.4.3 Diagnose

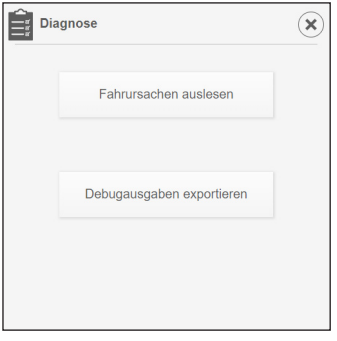

Im Fehlerfall lassen sich über diese Kachel die Fahrursachen der Empfänger auslesen oder eine Debugausgabe für den WAREMA Service durchführen.

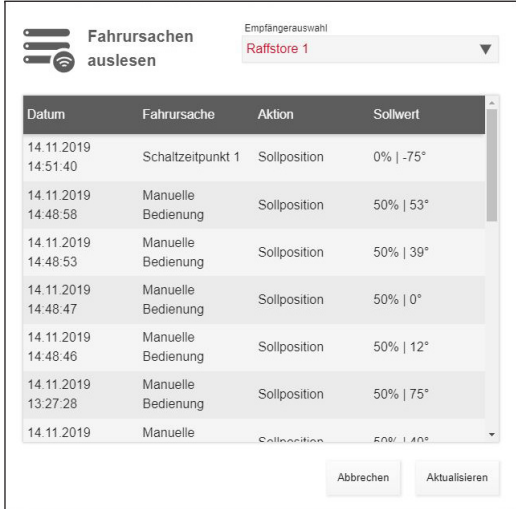

#### <span id="page-31-0"></span>6.4.4 Sprachumschaltung

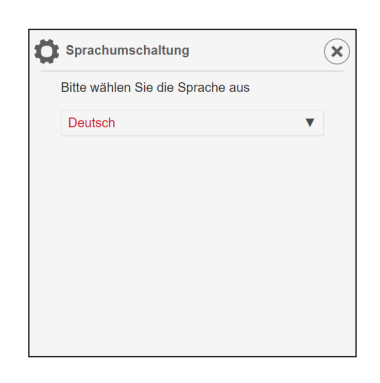

Die WMS WebControl pro Bedienoberfläche unterstützt die folgenden Sprachen:

- **Deutsch**
- Englisch
- Französisch
- Niederländisch
- Norwegisch

#### 6.4.5 Netzwerk

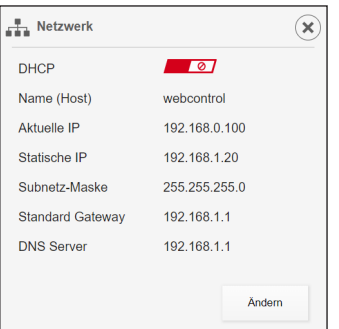

Die im WMS WebControl pro parametrierten Netzwerkparameter werden angezeigt und können bei Bedarf auch geändert werden.

# <span id="page-32-0"></span>Systemeinstellungen

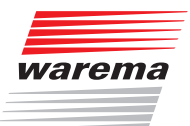

#### 6.4.6 Online Aktivierung

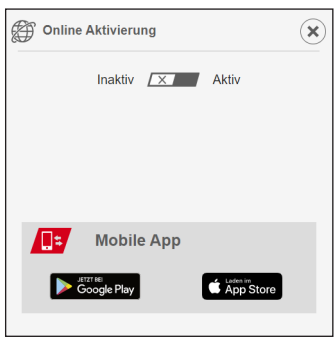

Die Erreichbarkeit des WMS WebControl pro über die WAREMA Cloud kann hier ein- und ausgeschaltet werden.

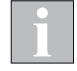

Bei eingeschalteter Online Verbindung erfolgt die Bedienung mit mobilen Endgeräten immer über die WAREMA Cloud. Es kommt dann beim Bedienen zu kurzen Verzögerungen, bis der entsprechende Befehl die Empfänger erreicht.

#### 6.4.7 Systeminformation

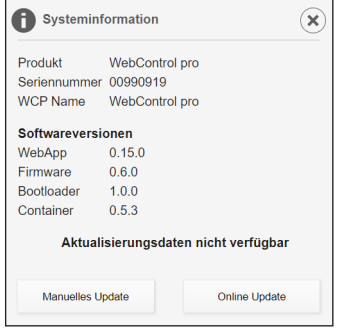

Anzeige der Systeminformationen zum WMS WebControl pro. Über die beiden Buttons kann ein Softwareupdate ausgelöst werden.

- Manuelles Update: zum Einspielen eines Update-Files
- Online Update: Update über den WAREMA Server

#### 6.4.8 Systemzeit

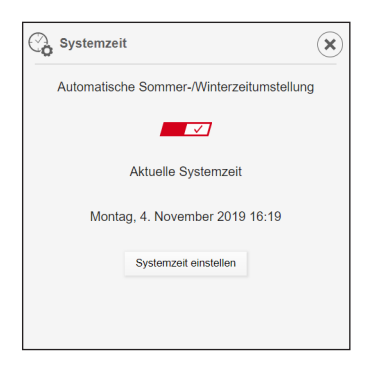

Anzeige der Systemzeit im WMS WebControl pro. Falls erforderlich, kann die Systemzeit neu eingestellt werden. Die automatische Sommer-/Winterzeitumstellung kann ebenfalls ein- oder ausgeschaltet werden.

## <span id="page-33-1"></span><span id="page-33-0"></span>6.5 Einstellungen  $\equiv$

Dieses Menü ist ausschließlich in den WMS WebControl pro Apps für Android und iOS vorhanden. Hier werden die Cloud-Funktionen der Apps eingestellt und Zusatzinformationen zur App angezeigt.

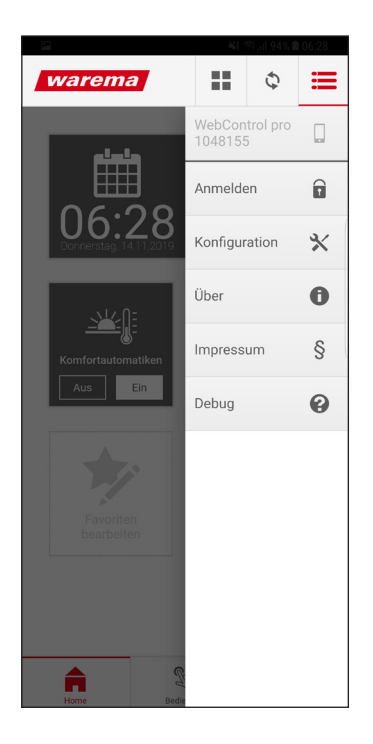

Beschreibung der Cloud-Anmeldung *siehe Kapitel [5 auf Seite 13](#page-12-1)*

# <span id="page-34-0"></span>Technische Daten

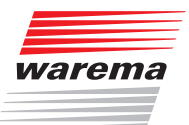

# 7 Technische Daten

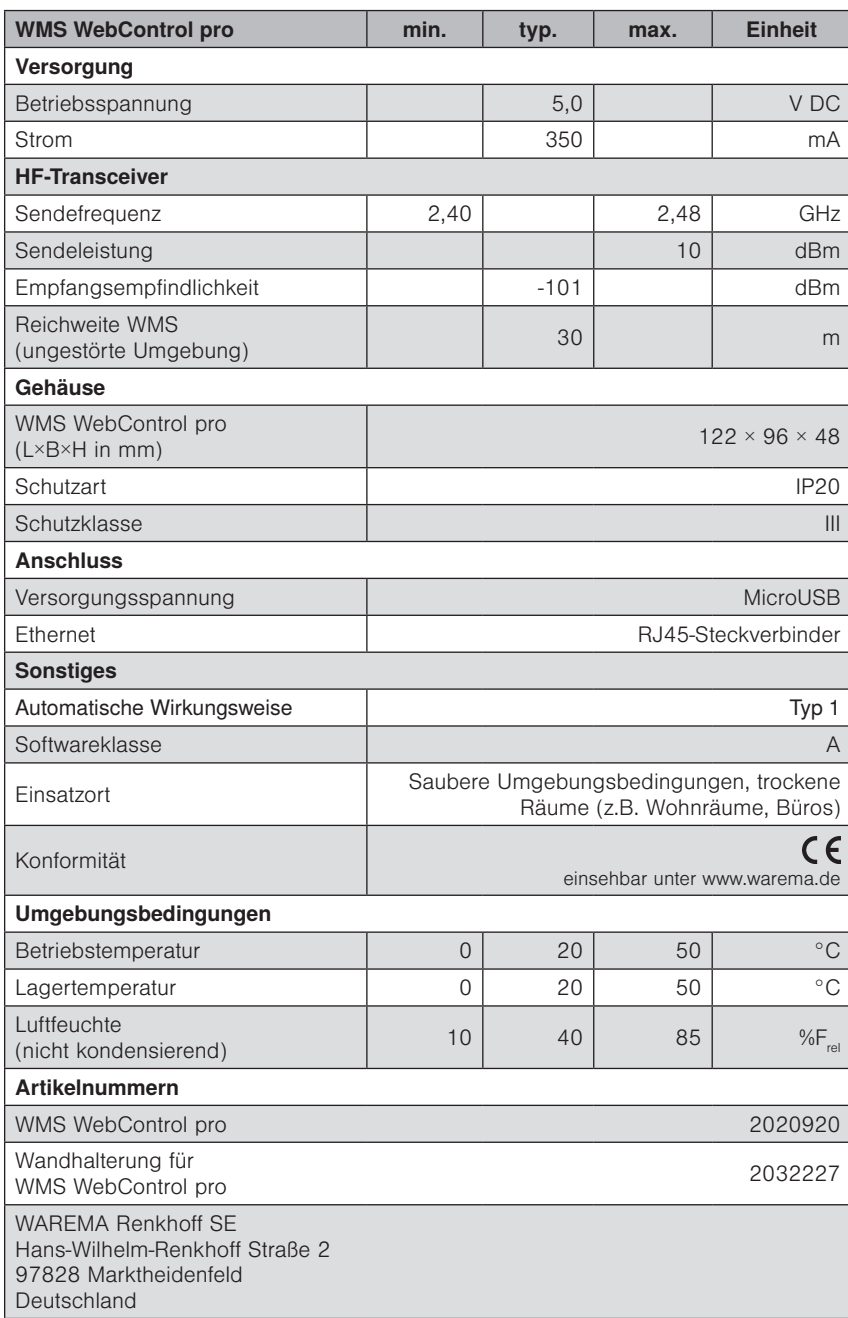

# **Index WMS WebControl pro**

## A

Abwesend/Anwesend [18](#page-17-0) Anschluss [7](#page-6-0) Astrofunktion [9](#page-8-0) Automatiken [23](#page-22-0) Dämmerung [29](#page-28-0) Eis [29](#page-28-0) Niederschlag [24](#page-23-0) Sonne [23](#page-22-0) Temperatur [24](#page-23-0) Wind [24](#page-23-0) Zeitschaltuhr [25](#page-24-0) Automatische Software-Aktualisierung [30](#page-29-0)

## B

Bedienen per App [17](#page-16-0) Bedienoberfläche bearbeiten [21](#page-20-0) Raumliste [22](#page-21-0) Bediensprache [32](#page-31-0) Bedienung [20](#page-19-0) Bestimmungsgemäße Verwendung [6](#page-5-0) Betrieb im lokalen Modus [12](#page-11-0) Betriebssysteme [8](#page-7-0) Betrieb über die WAREMA Cloud [13](#page-12-0) Browser [8](#page-7-0)

## D

Datensicherung [31](#page-30-0) Diagnose [31](#page-30-0)

## E

Einstellungen [34](#page-33-0) Endgerät in der WAREMA Cloud anmelden [14](#page-13-0)

## F

Favoriten [18](#page-17-0) Auswahl [19](#page-18-0) Reihenfolge [19](#page-18-0) Funktionen [9](#page-8-0)

## H

Home [17](#page-16-0) Hotline [2](#page-1-0)

## I

Inbetriebnahme über WMS studio pro [10](#page-9-0)

## K

Komfortautomatik [18](#page-17-0) Kontakt [2](#page-1-0)

# L

Lieferumfang [7](#page-6-0)

Manuelles Update [33](#page-32-0)

# N

M

Netzwerk [32](#page-31-0)

## O

Online Aktivierung [14](#page-13-0), [32](#page-31-0) Online Update [33](#page-32-0)

## P

Produkte bedienen [20](#page-19-0)

## R

Raumliste [22](#page-21-0) Rechtliche Hinweise [2](#page-1-0) Registrierung [13](#page-12-0)

## S

Schnellzugriff [18](#page-17-0) Sicherheitshinweise [5](#page-4-0) Sonnenaufgang/ -untergang [11](#page-10-0) Sonnenaufgang/-untergang [9](#page-8-0) Sprachumschaltung [32](#page-31-0) Status [18](#page-17-0) Stromversorgung [7](#page-6-0) System [30](#page-29-0) Automatische SW-Aktualisierung [30](#page-29-0) Datensicherung [31](#page-30-0) Diagnose [31](#page-30-0) Netzwerk [32](#page-31-0) Online Aktivierung [32](#page-31-0) Sprachumschaltung [32](#page-31-0) Systeminformation [33](#page-32-0) Systemzeit [33](#page-32-0) Systeminformation [33](#page-32-0) Systemzeitgeber [9](#page-8-0), [11](#page-10-0)

## T

Technische Daten [35](#page-34-0)

## U

Uhrzeit [9](#page-8-0), [33](#page-32-0) Update [30](#page-29-0), [33](#page-32-0)

# **Index**

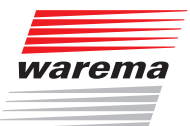

## W

WAREMA Cloud [13,](#page-12-0) [14](#page-13-0) WAREMA plus Account [13](#page-12-0) Weitere Dokumente [6](#page-5-0) WMS studio pro [10](#page-9-0) Automatiken parametrieren [10](#page-9-0) Bedienung parametrieren [10](#page-9-0) Einstellungen parametrieren [11](#page-10-0) Inbetriebnahme [10](#page-9-0) WMS WebControl pro App installieren [13](#page-12-0)

## Z

Zeitschaltuhr Dezentrale Zeitschaltuhr [25](#page-24-0) Zentrale Zeitschaltuhr [11,](#page-10-0) [26](#page-25-0)

WAREMA Renkhoff SE • Hans-Wilhelm-Renkhoff-Straße 2 • 97828 Marktheidenfeld • Deutschland www.warema.de • info@warema.de